## **Instructions – Download your PDF Card**

dues.

- 1. First ensure you have completed the instructions for logging into your online profile for the first time. If you haven't, you can view these instructions [here.](http://cspa.ca/en/new-online-system) If you have already completed this, move on to step 2.
- 2. Visit<https://cspa.imiscloud.com/Public-EN>
- 3. Click "Renew" OR "Sign in" and enter your login details.
	- Reminder your username is your email address

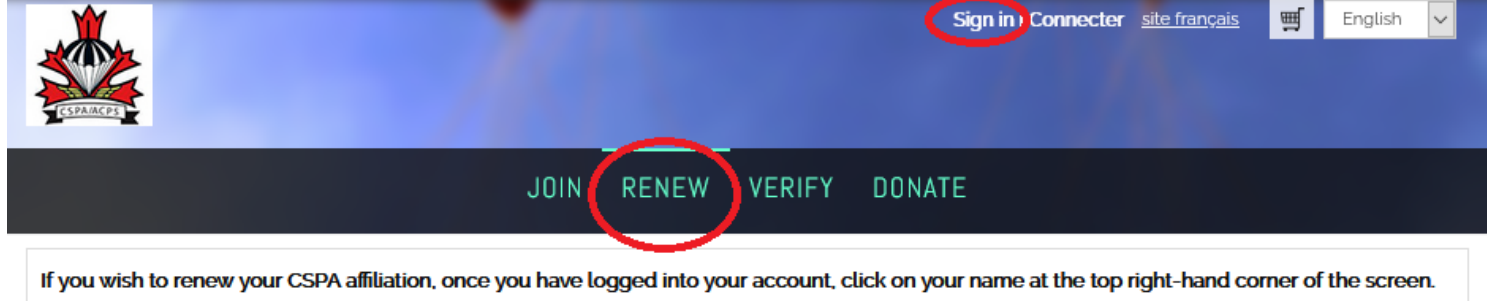

This should present your account profile page. When your affiliation is due for renewal, you will receive an email with an invoice. You will therefore see a button "Renew Now" to click to pay your

If you expire in less than 30 days and you do not see the Renew Now button, please contact imis@cspa.ca with your CSPA # and we will assist you.

Ratings - for the time being, please send all rating revalidation forms to office@cspa.ca while we figure out how to automatically process them.

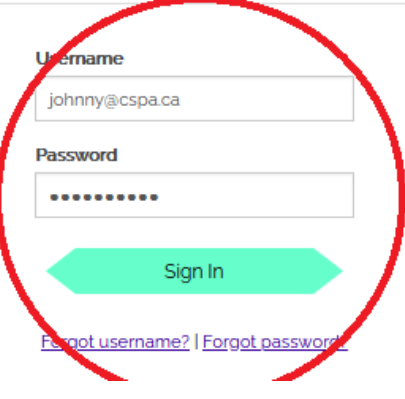

4. Once your login is successful, click on "Hi [your name]" at the top right hand corner. This will now present you with your profile. Mobile users, click on the silhouette of the head.

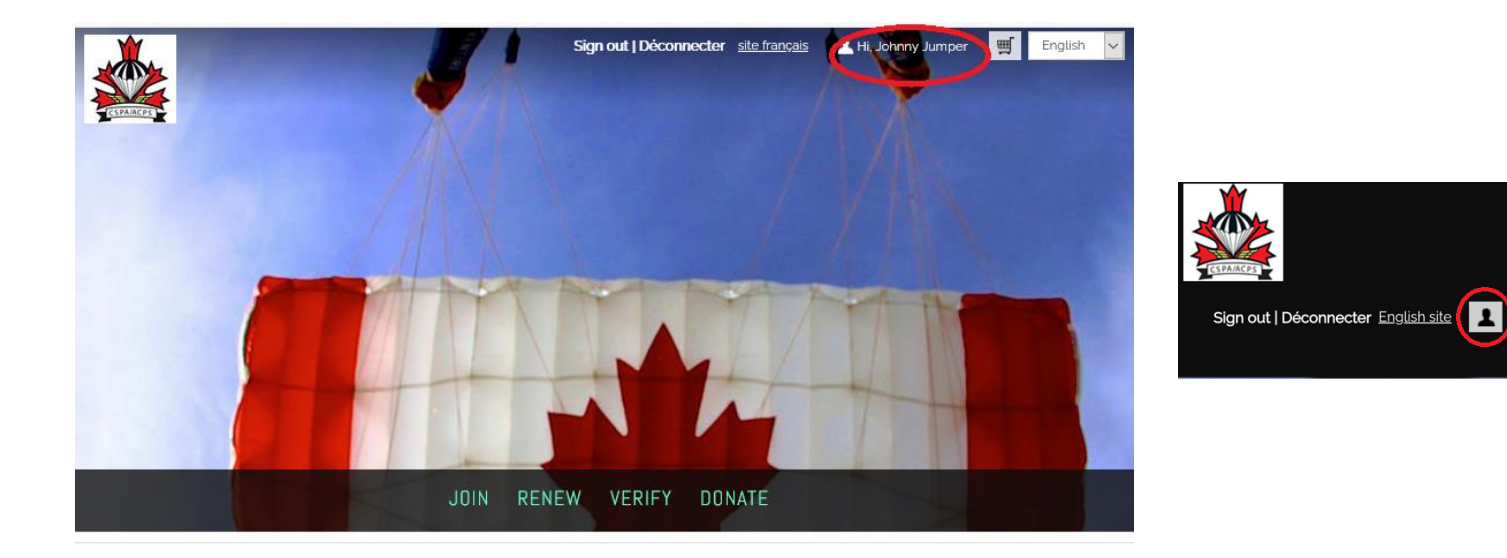

5. Click "Carte PDF Card" in your account. Your card will download and be available for opening and saving.

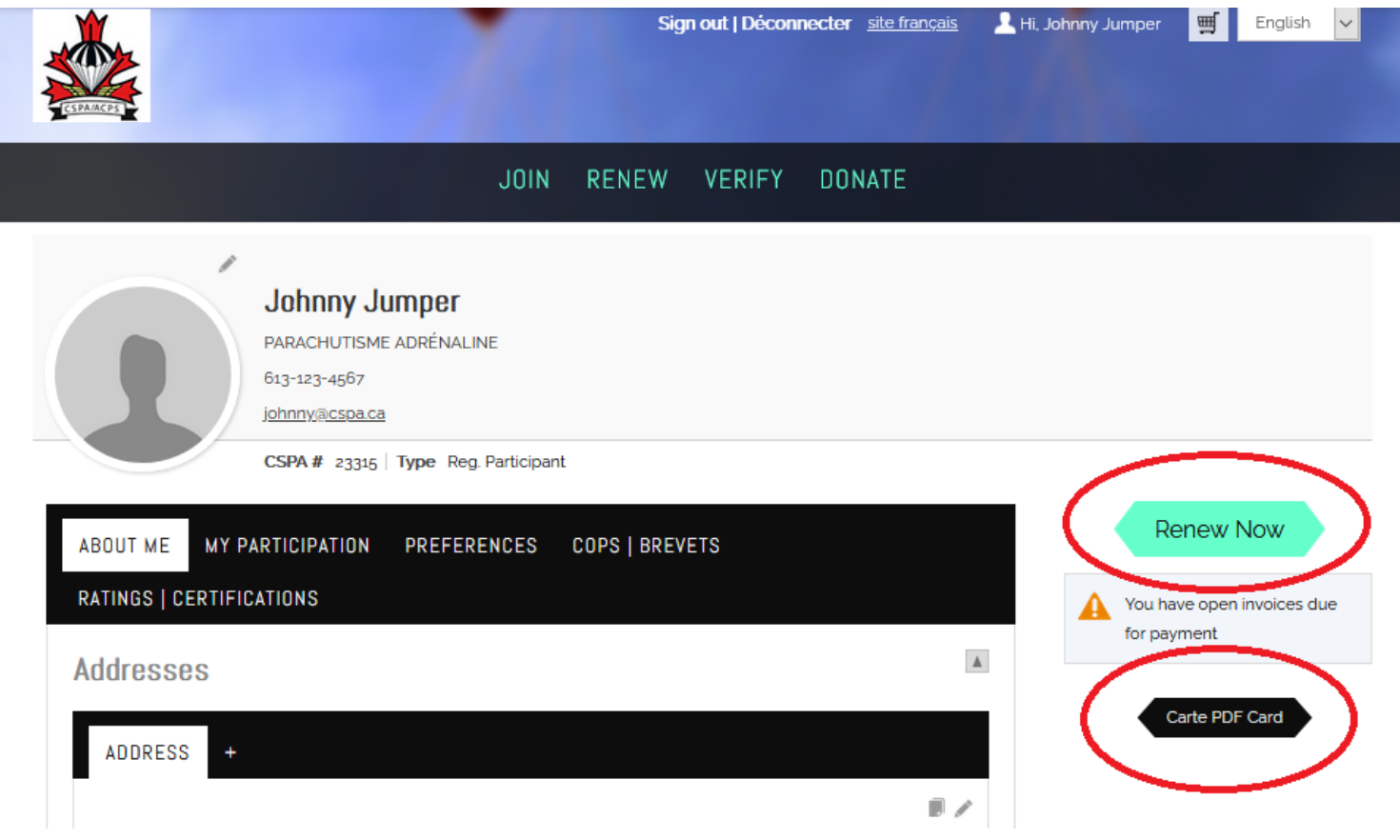